## HOW TO PRINT #10 ENVELOPES FROM WORD 2010 TRAY Fiery C60/C70 – Bypass Tray

## **Loading the printer**

- 1. Open the Flap and Flatten the envelopes to be used
- 2. Measure and note the short distance (#10 is usually at 5.8in with the flap open)
- 3. Load the Envelope long edge feed (LEF), Face-Up in the bypass tray (Tray 5) with the open edge towards the trail edge feeding into the machine.

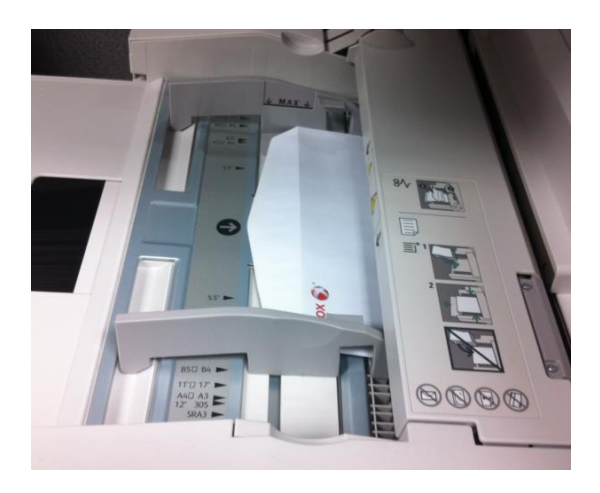

- 4. From the Touch Screen, on the Tray 5 screen, select [Change Settings]
- 5. Under Paper Type, select [Heavyweight 2]
- 6. Under Paper Size, select [Custom Size]
- 7. As mentioned in step 2 the short distance is 5.8in and the width is 9.5in. Set the sizes as shown in the sample images below.

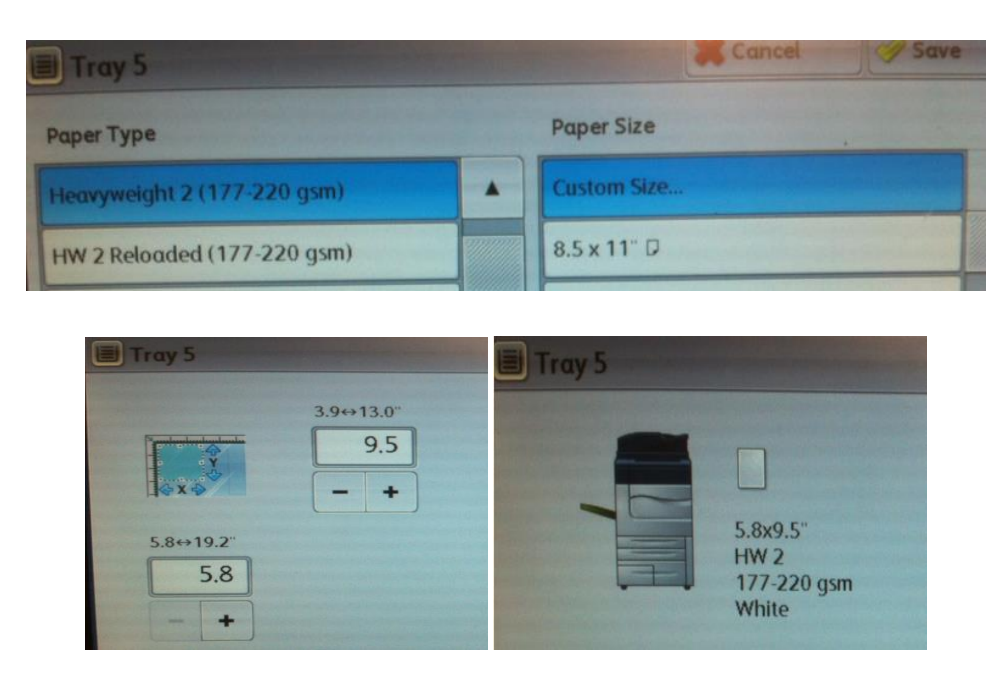

8. Confirm the changes by selecting Save.

## **Setting the document in Word**

- 1. Open a Blank Word document
- 2. Click on [Mailings] and then select [Envelopes]
- 3. Fill out the Envelope as desired

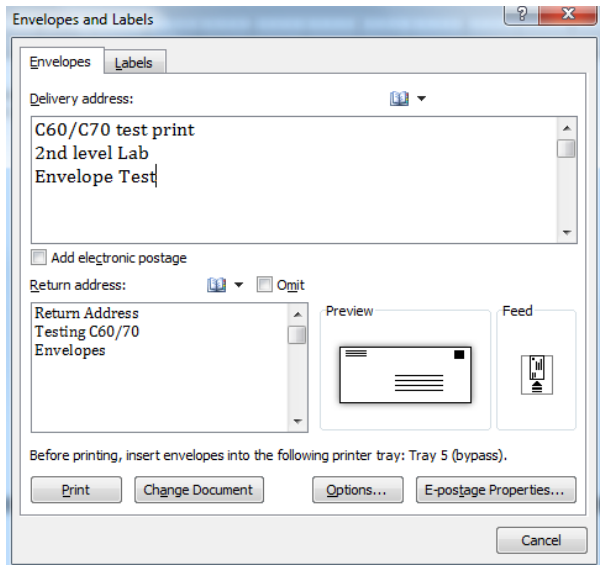

- 4. Click on [Options] and use the Envelope drop down to select custom size.
- 5. Set the Width to 9.49in and the Height to 5.83in

**Note:** The reason for these dimensions is because the fiery detects 2 decimal places while on the printer you can only choose 1. Using Command Workstation shows you the correct dimensions.

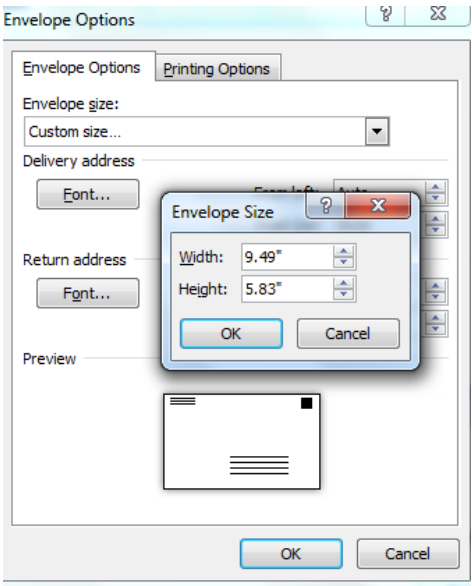

6. Click on the [Printing Options] tab and select the correct Feed Method and Face up, See the image on the next page.

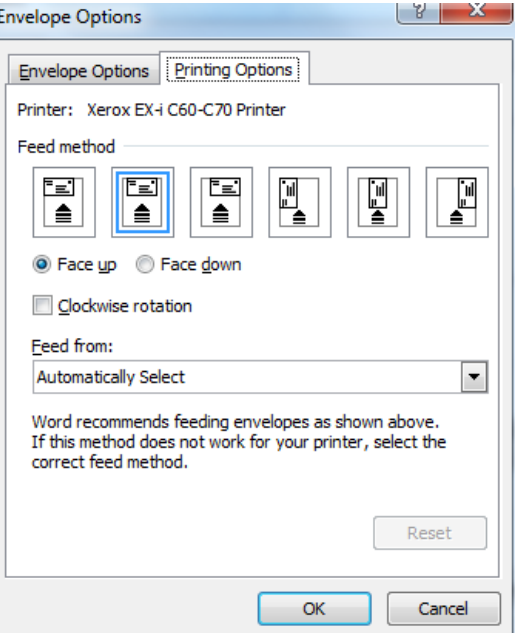

7. Click [OK] and select [Add to Document]

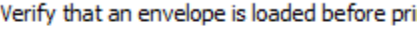

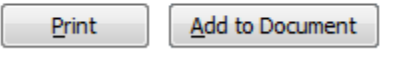

8. To position the return address properly place your cursor in the top left of the address and hit [Enter] on the keyboard 10 times for correct position.

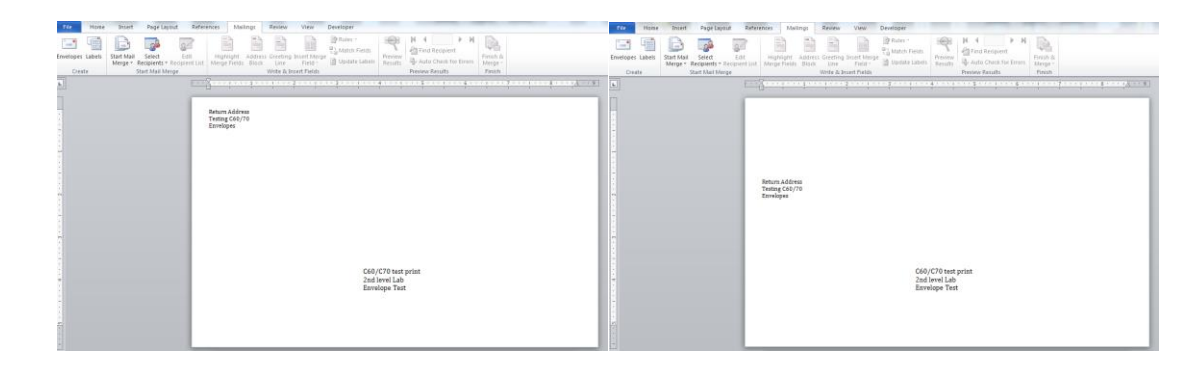

9. Click on File then Print, set the file to print the Current Page

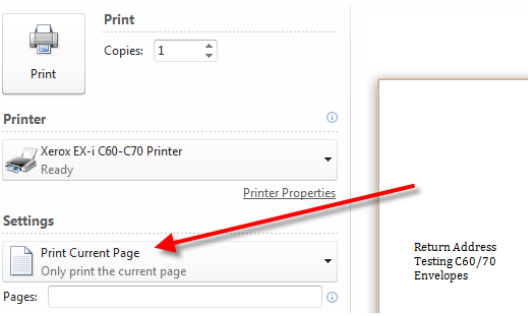

10. Then click on [Printer Properties]

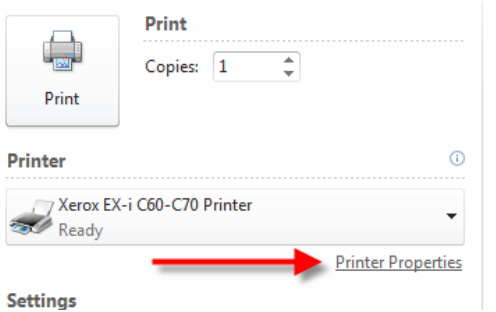

11. On the Quick Access Tab make sure you set your Document Size and Paper Size to Custom The Paper Source to tray 5 (Bypass)

The Media Type to heavyweight 2

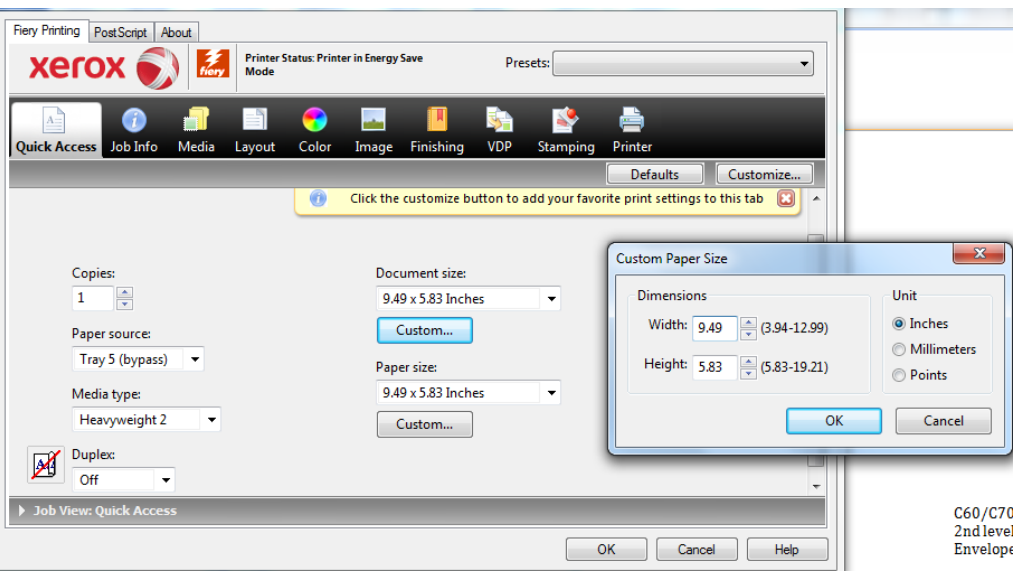

12. Click on the Finishing Tab and set the Output Delivery to Face-Up

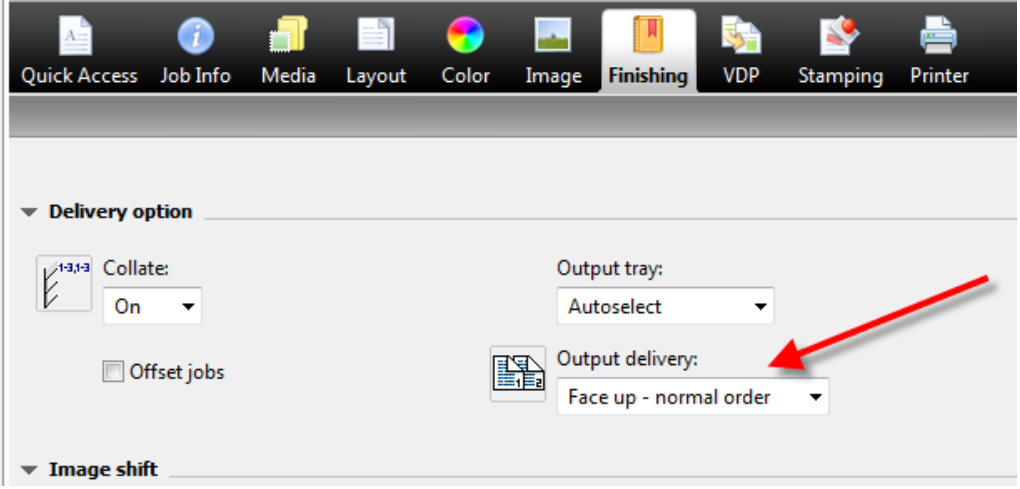

13. Print the File.

## 14. The output received..

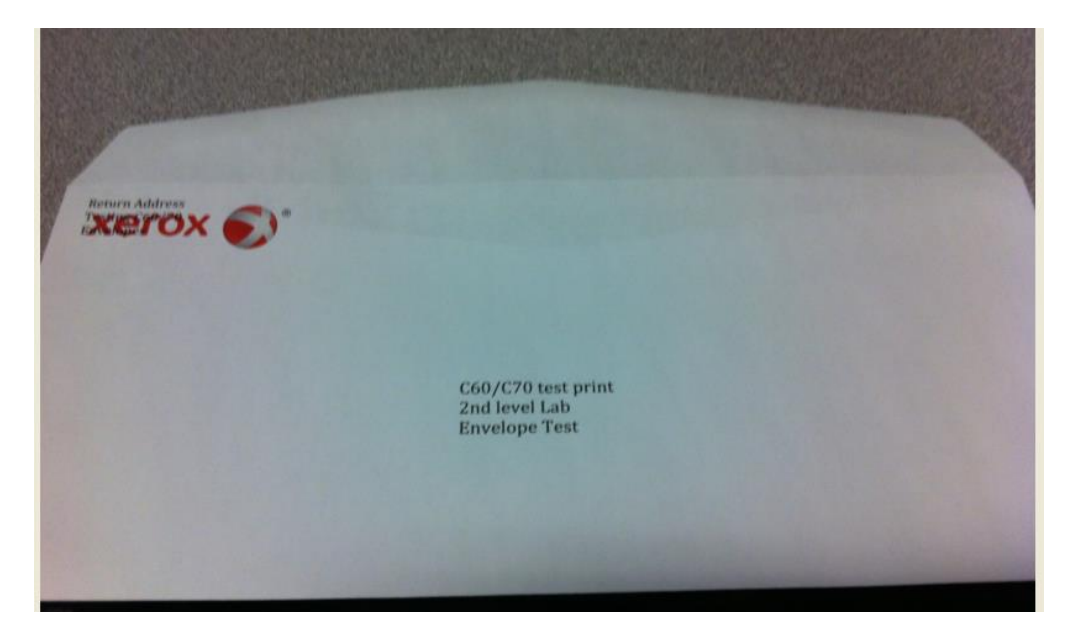